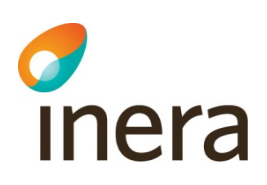

# **Digitalt Möte Användarmanual Gäster**

Gäster | Version 1.5 Release 3.2.0

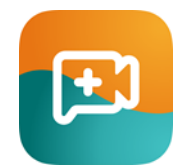

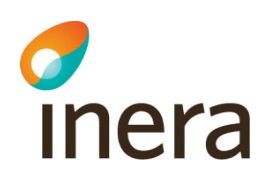

## 1 Innehållsförteckning

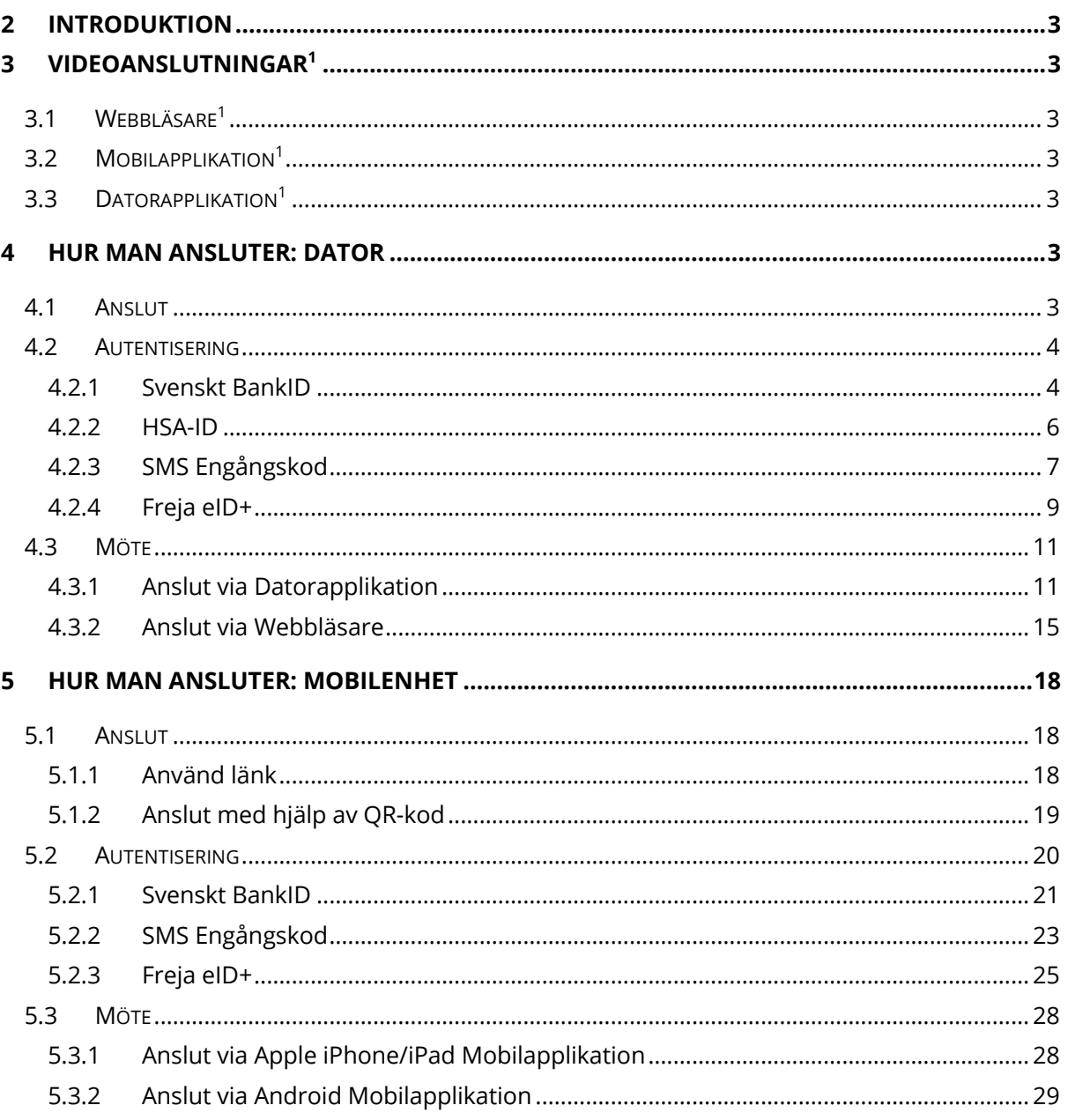

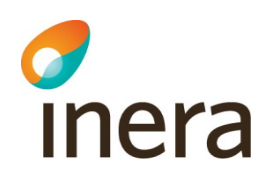

## **2 Introduktion**

Det här dokumentet ger en introduktion till Digitalt Möte för Gäster

## **3 Videoanslutningar<sup>1</sup>**

Följande anslutningsmetoder är tillgängliga för Gäster:

- Webbläsare: Google Chrome, Microsoft Edge (från version 83)
- Mobilapplikation: Mobila enheter iOS, iPadOS, Android
- Datorapplikation: Windows, MacOS

#### 3.1 Webbläsare1

Webbläsarens anslutningsmetod är byggd på WebRTC, en metod som inte kräver installation och är inbyggd i specifika webbläsare. Om du som gäst öppnar en möteslänk i någon av dessa webbläsare kommer du att dirigeras till Lobbyn utan att behöva installera plugin eller någon applikation

## 3.2 Mobilapplikation<sup>1</sup>

När du öppnar möteslänken på en mobil enhet kommer du att bli ombedd att installera Digitalt möte applikationen från din app store. Efter installation av applikationen kan du ansluta direkt till Lobbyn. Du behöver installera mobilapplikationen innan du kan ansluta till mötet.

## 3.3 Datorapplikation<sup>1</sup>

Om din dator inte stödjer WebRTC, då kan du använda en datorapplikation för att delta. Denna anslutningsmetod är rekommenderad för bästa mötesupplevelsen. Du måste installera datorapplikationen innan du kan ansluta till mötet. Applikationen finns att ladda ner på https://download.compodium.com

*1. Möjliggör full "punk-till-punkt" kryptering, även vid flerpartsmöten.* 

## **4 Hur man ansluter: Dator**

#### 4.1 Anslut

1. Klicka på länken som distribueras från mötesägaren, se exempel nedan:

https://login.vidicue.com/customer/ example

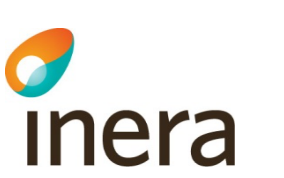

#### 4.2 Autentisering

Välj din autentiseringsmetod. Dessa kan variera beroende på din mötesägare:

- a. Svenskt BankID. Mobilt eller Datorbaserat BankID
- b. HSA-ID (SITHS-kort)
- c. SMS engångskod: För att använda SMS engångskod så krävs det att din mötesägare lägger till dina kontaktuppgifter innan mötet
- d. Freja eID+

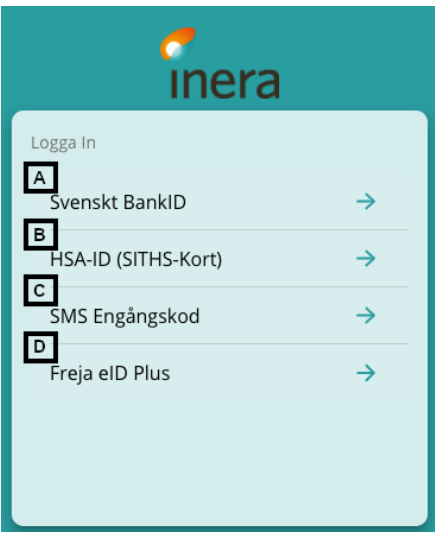

#### **4.2.1 Svenskt BankID**

- 1. Klicka på "Svenskt BankID" Svenskt BankID
- 2. Välj vilket BankID du vill använda, "BankID på mobil" eller "BankID på dator". I exemplet nedan använder vi BankID på mobil.

 $\rightarrow$ 

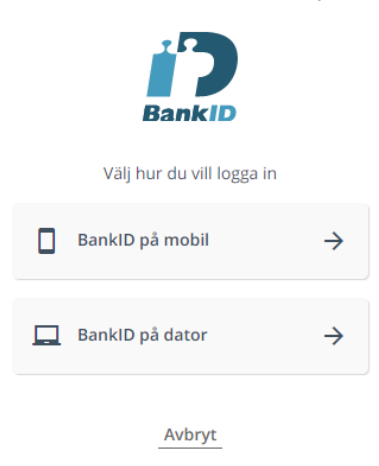

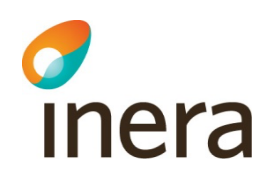

3. Starta BankID-appen och välj QR-skanning och skanna koden

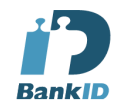

Starta BankID-appen och välj alternativet för QR-kod. Scanna sedan koden nedan.

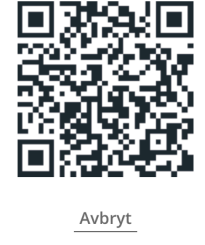

POWERED BY SIGNICAT

4. Slutför autentiseringen på din mobila enhet och identifiera dig mot Inera AB. I vissa fall kan denna autentisering visa din mötesägares företagsnamn istället för Inera AB.

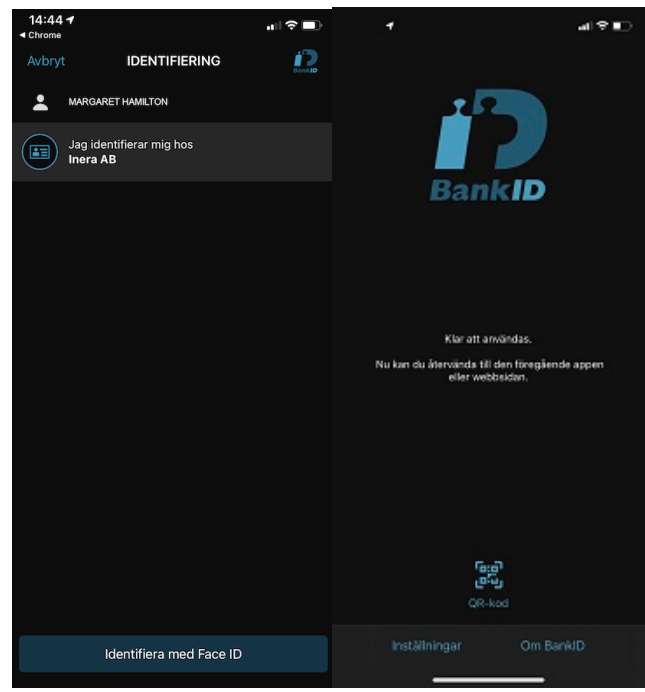

Cancel Agree

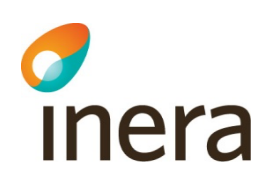

5. Du är nu i Lobbyn, vänta här till mötesägaren startar mötet

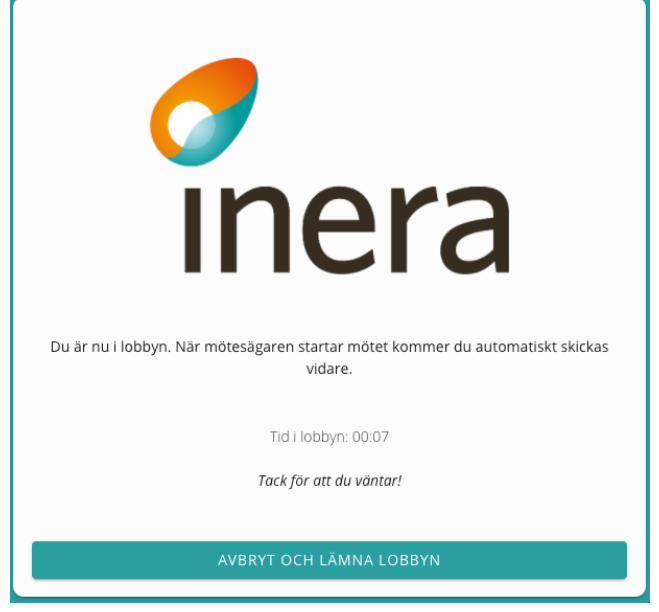

6. När du ansluter för första gången till Digitalt Möte tjänsten så kommer en ruta upp att du måste acceptera Digitalt Mötes GDPR Avtal

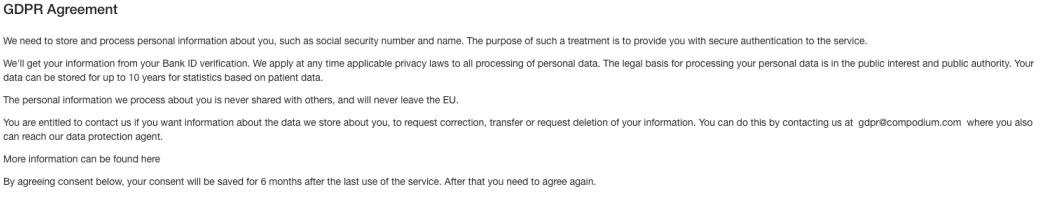

 $\rightarrow$ 

#### **4.2.2 HSA-ID**

- 1. Klicka på "HSA-ID" HSA-ID (SITHS-Kort)
- 2. Välj ditt SITHS certifikat i nästa dialogruta och klicka på "Fortsätt"
- 3. Följ stegen för att autentisera dig

Cancel Agree

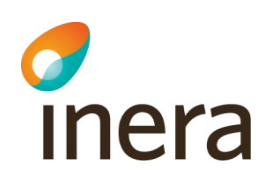

4. Du är nu i Lobbyn, vänta här till mötesägaren startar mötet

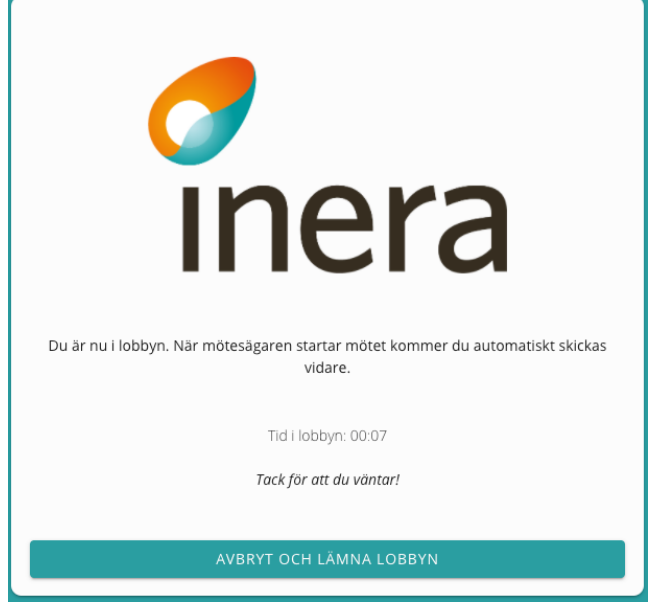

5. När du ansluter för första gången till Digitalt Möte tjänsten så kommer en ruta upp att du måste acceptera Digitalt Mötes GDPR Avtal

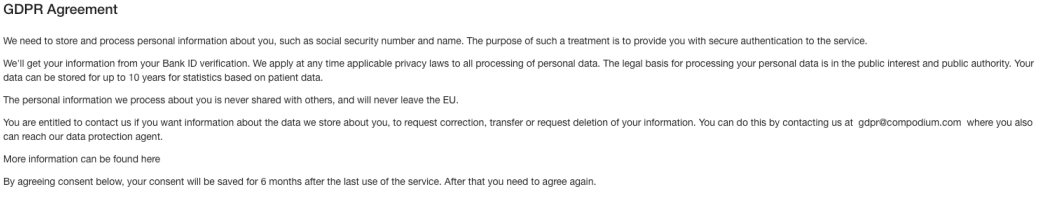

#### **4.2.3 SMS Engångskod**

och

- 1. För att använda autentisering via SMS engångskod behöver mötesägaren lägga till dina kontaktuppgifter i tjänsten
- 2. Klicka på "SMS Engångskod" SMS Engångskod  $\rightarrow$
- 3. Ange ditt mobiltelefonnummer med + och landsnummer, till exempel +4670NNNNNNN

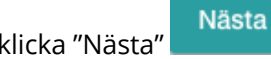

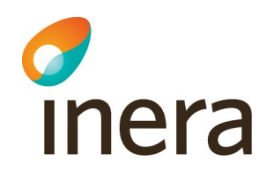

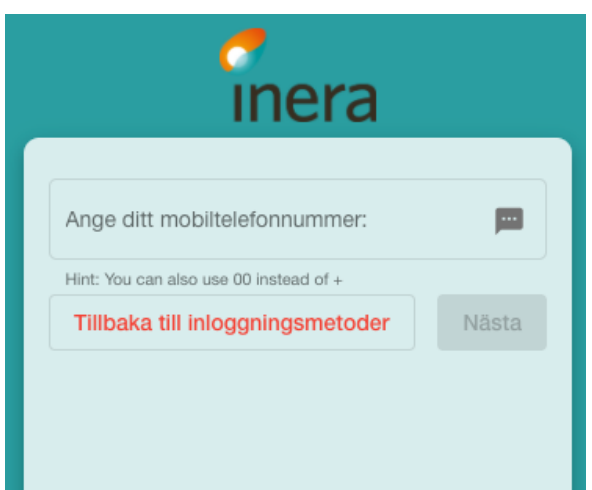

4. Du kommer att få din engångskod som ett SMS meddelande på din mobila enhet. I detta exempel är koden 6767

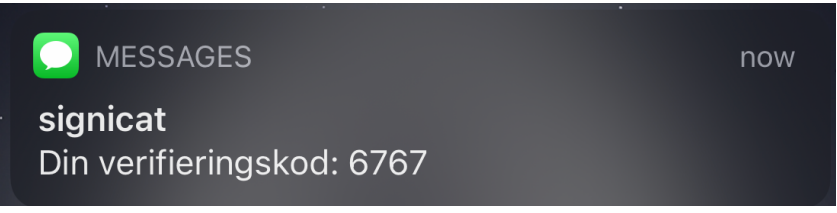

5. I din webbläsare kommer du bli ombedd att ange din engångskod

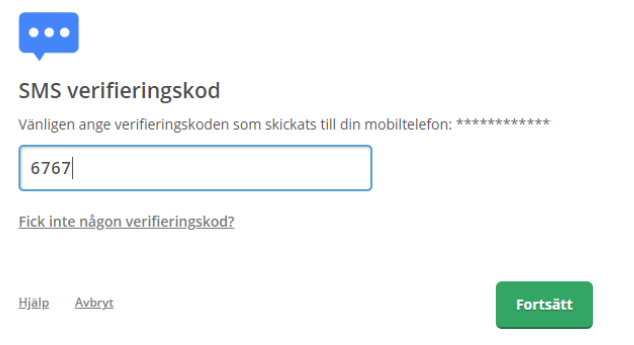

6. Klicka på "Fortsätt"

Cancel Agree

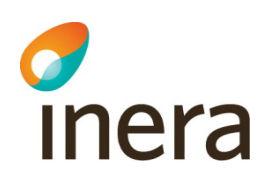

7. Du är nu i Lobbyn, vänta här till mötesägaren startar mötet

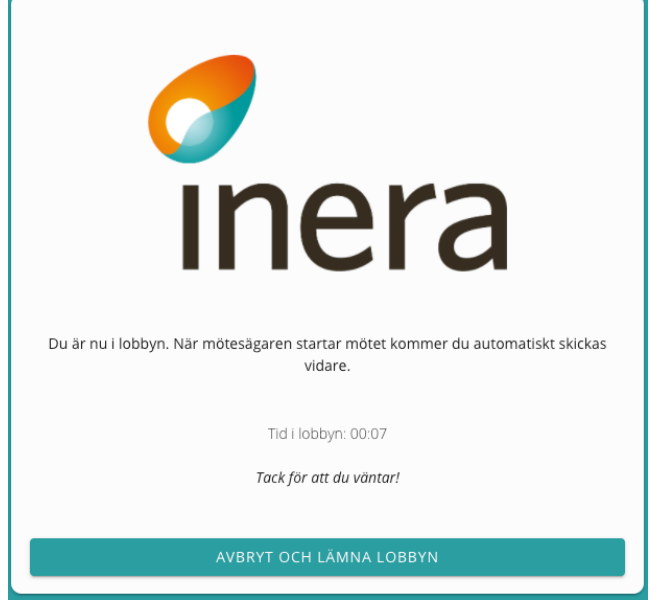

8. När du ansluter för första gången till Digitalt Möte tjänsten så kommer en ruta upp att du måste acceptera Digitalt Mötes GDPR Avtal

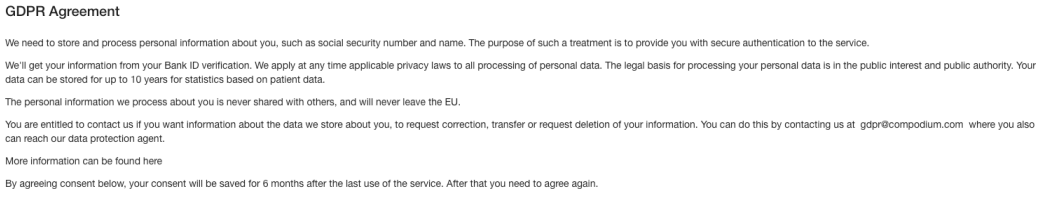

 $\rightarrow$ 

Fortsätt

#### **4.2.4 Freja eID+**

- 1. Du måste använda Freja eID+ för att välja denna autentiseringsmetod
- 2. Klicka på "Freja eID Plus" Freja eID Plus
- 3. Ange ditt personnummer och klicka på "Fortsätt"

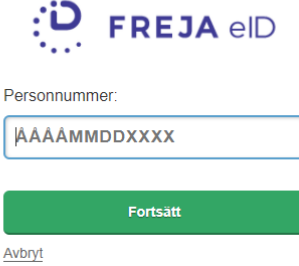

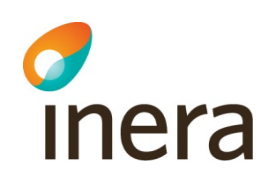

4. I nästa steg blir du ombedd att slutföra autentiseringen på din mobila enhet

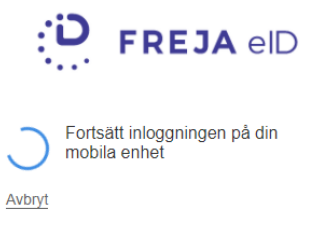

5. Öppna Freja eID applikationen på din mobila enhet, klicka på "Godkänn"

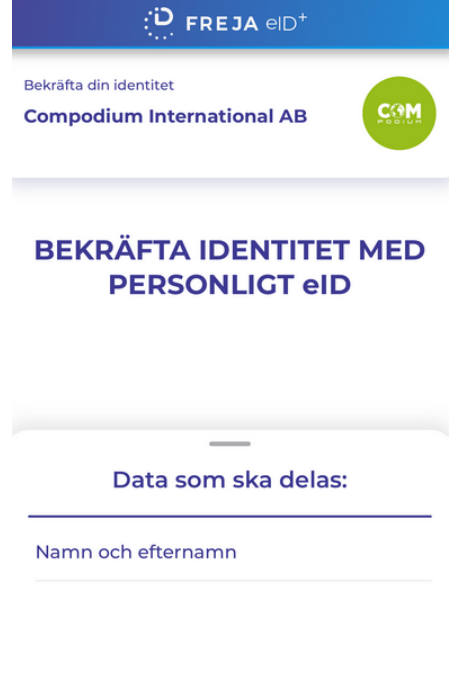

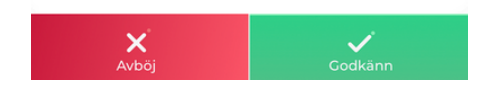

Agree

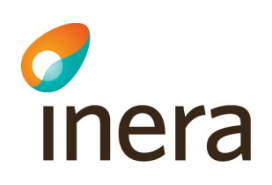

6. Du är nu i Lobbyn, vänta här till mötesägaren startar mötet

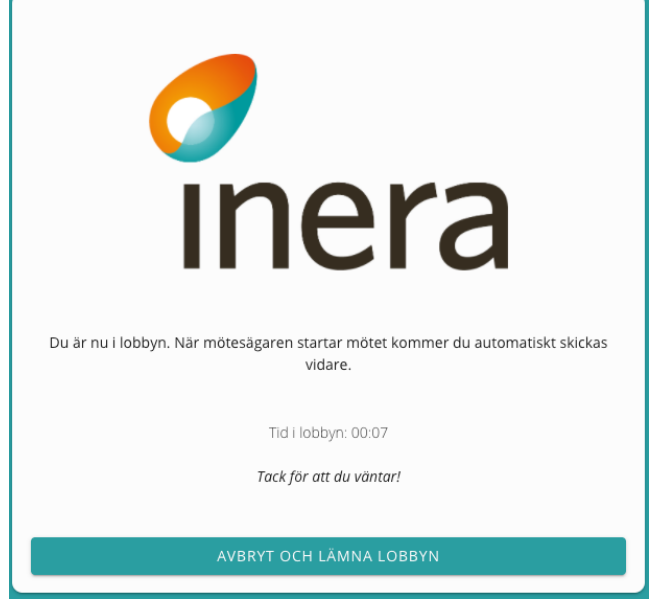

7. När du ansluter för första gången till Digitalt Möte tjänsten så kommer en ruta upp att du måste acceptera Digitalt Mötes GDPR Avtal

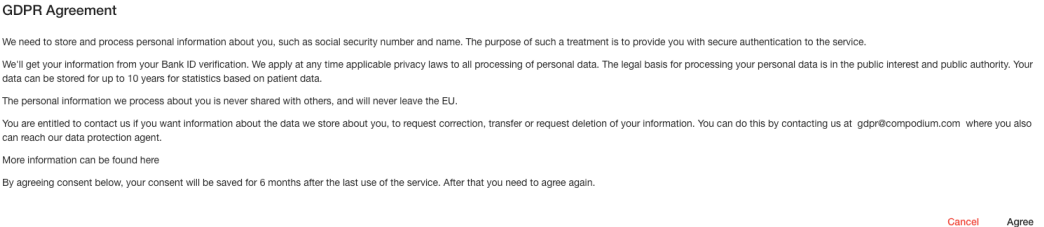

#### 4.3 Möte

#### **4.3.1 Anslut via Datorapplikation**

1. Innan du kan använda datorapplikationen första gången så behöver du installera den. Nedladdningen av applikationen kan göras från https://download.compodium.com

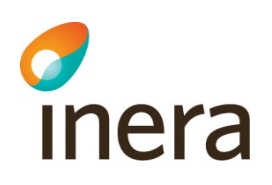

2. Du är nu i Lobbyn, vänta här till mötesägaren startar mötet

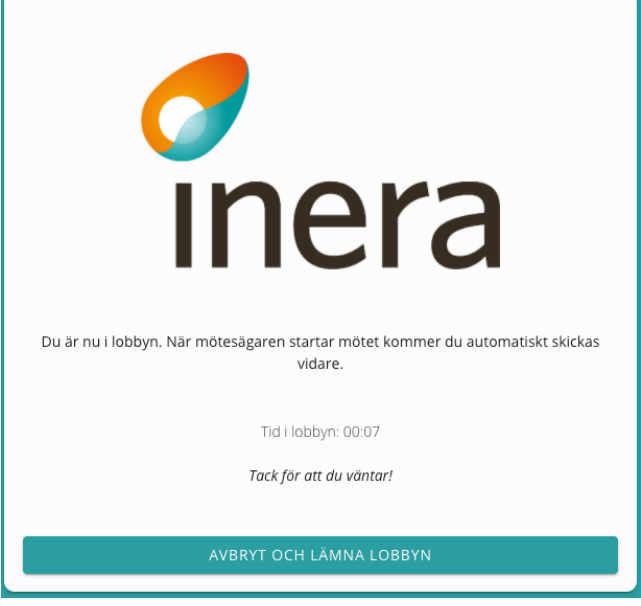

3. När mötet startar kommer du få upp en fråga om du vill ansluta via Webbläsare eller Datorapplikation. Välj "Anslut med Datorapplikationen"

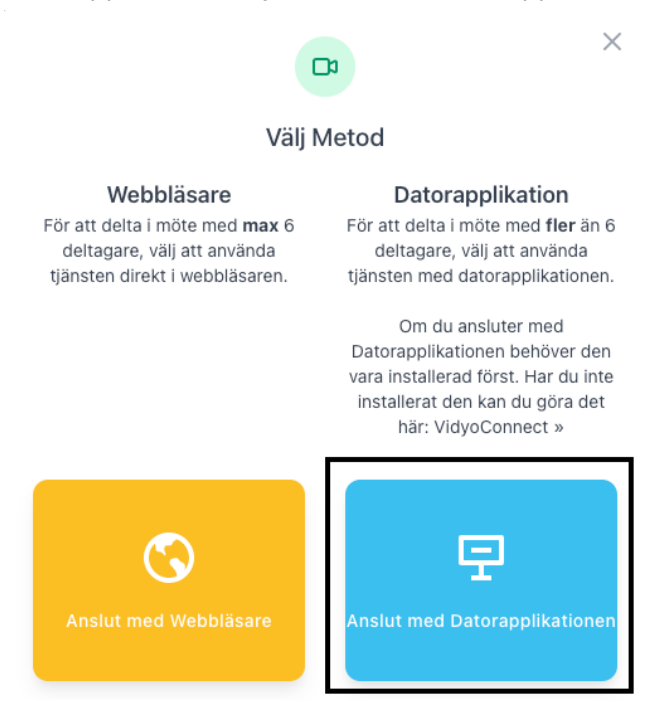

4. Du kan välja att bocka i "Tillåt alltid att login.vidicue.com öppnar den här typen av länkar i den kopplade appen" för att tillåta att webbsidan får öppna datorapplikationen

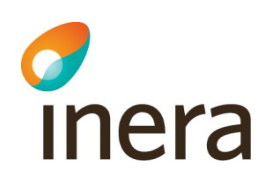

#### automatiskt

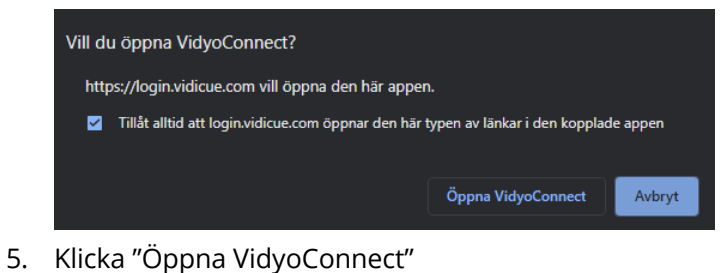

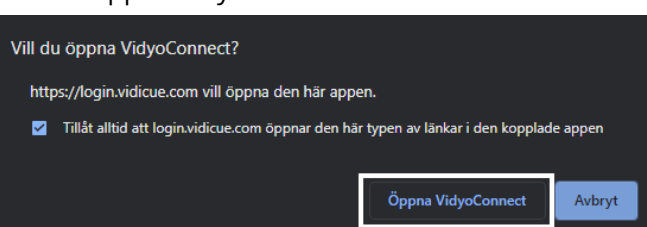

6. Du är nu ansluten i mötet

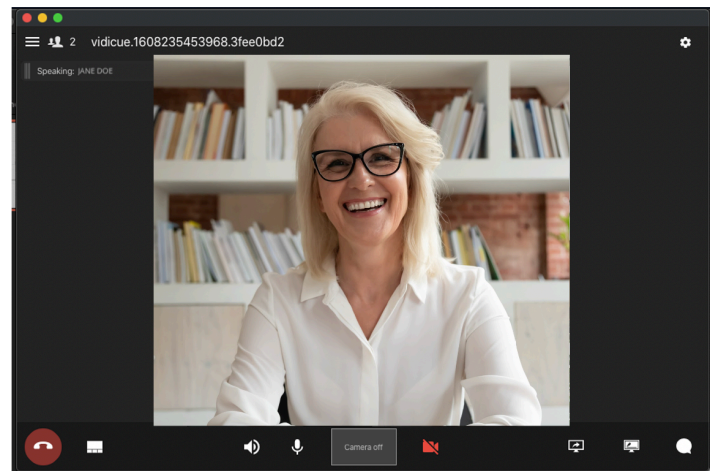

- 7. Mötesfunktionerna är
	- a. Stänga av mikrofon  $\overline{v}$
	- b. Stänga av kameran
	- c. Själv vy
	- d. Lämna samtalet
	- e. Chatt
	-
	- f. Dela skärm

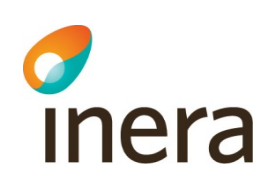

i. När du klickat på dela skärm så kan du välja att dela en specifik applikation, hela skärmen eller en whiteboard

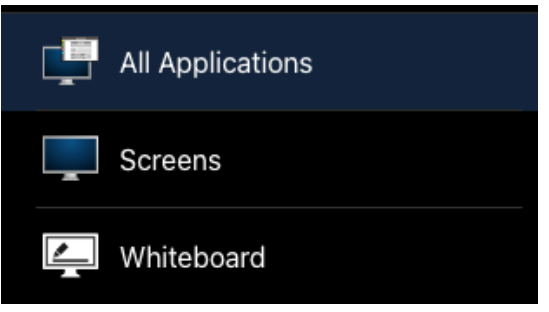

ii. Klicka på den skärm eller applikation du vill dela så den blir markerad och klicka sedan "Share"

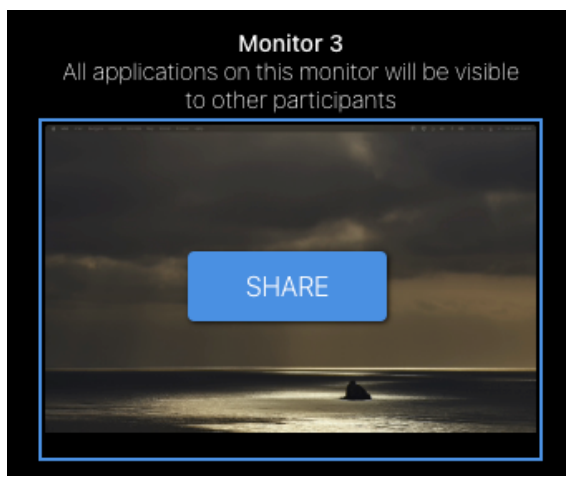

- $\mathbf{E}$
- iii. För att sluta dela, klicka på "End Share" eller ikonen

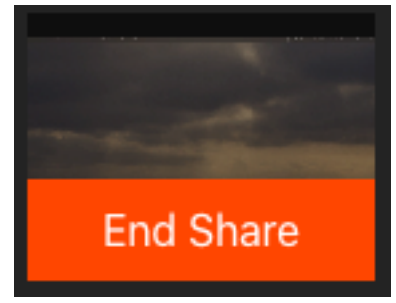

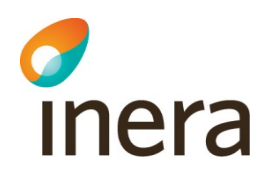

#### **4.3.2 Anslut via Webbläsare**

1. Du är nu i Lobbyn, vänta här till mötesägaren startar mötet

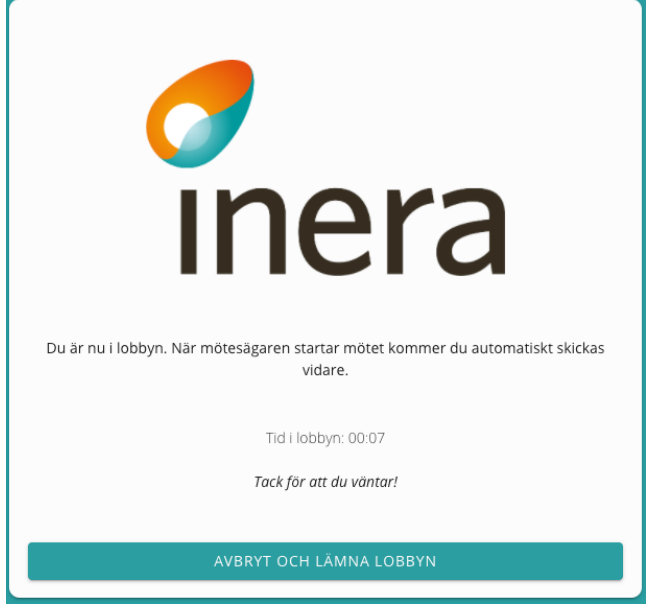

2. När mötet startar kommer du få upp en fråga om du vill ansluta via Webbläsare eller Datorapplikation. Välj "Anslut med Webbläsare"

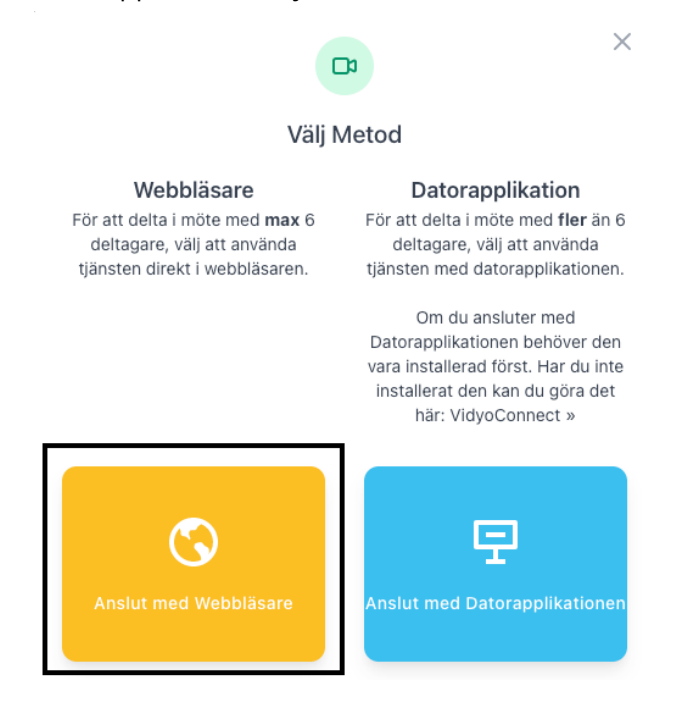

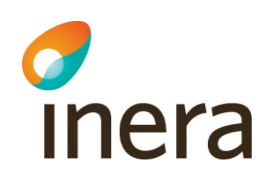

3. Första gången du ansluter till ett möte kommer du bli ombedd att tillåta att tjänsten använder din kamera och mikrofon. Klicka på "Tillåt" för både kamera och mikrofon

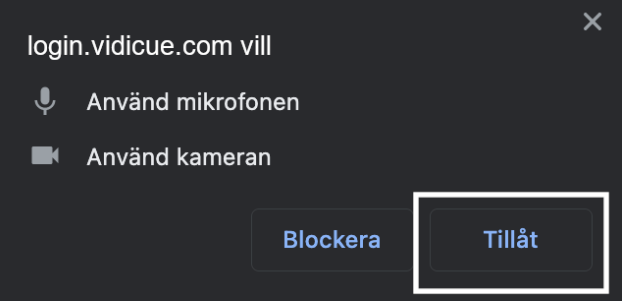

- 4. När du ansluter till mötet kommer du först till en välkomstsida där du kan ställa in vilken kamera, mikrofon och högtalare som ska användas i mötet:
	- a. Här ser man en förhandsvisning av din webbkamera
	- b. Klicka här för att ändra kamera
	- c. Klicka här för att ändra mikrofon
	- d. Klicka här för att ändra högtalare
	- e. När du är nöjd med inställningarna, klicka på "Anslut" för att ansluta till mötet

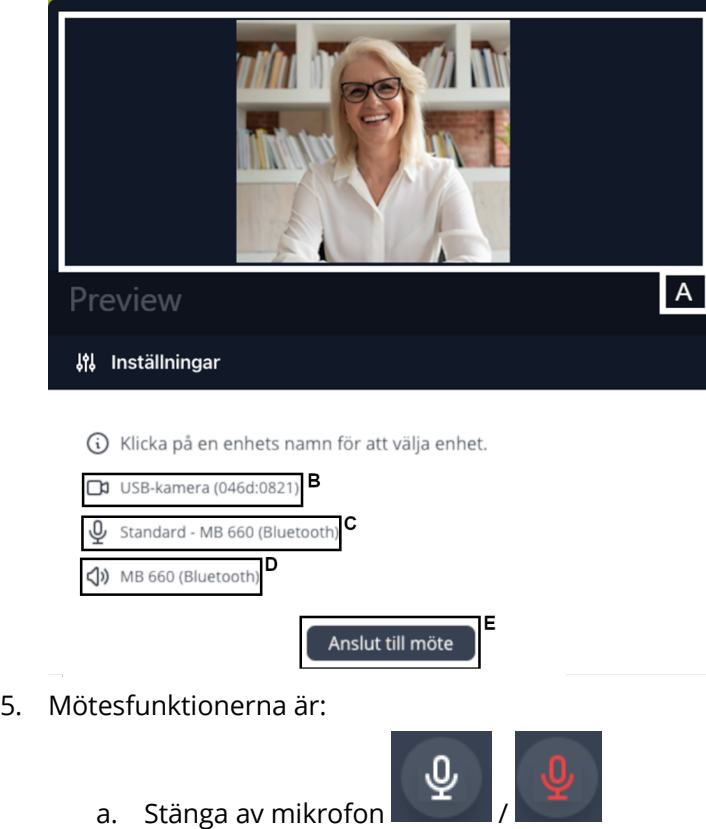

b. Stänga av kameran **Da** 

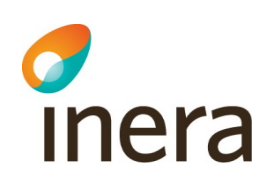

- c. Själv vy
- d. Avsluta samtalet
- 鼎 e. Ljud- och kamerainställningar
- Q f. Chatt
- g. För att komma åt extra funktioner klicka på  $\bigcup_{d}$ då kommer man åt följande
	- i. Visa deltagarlistan
	- ii. Dölj själv vyn
	- iii. Chatt
	- iv. Dela skärm (fungerar inte från mobila enheter)
	-

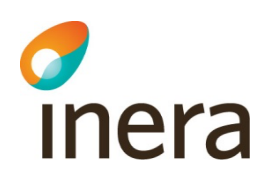

1. När du klickat på dela skärm kan du välja att antingen dela hela skärmen, ett Appfönster eller en specifik Chrome-flik.

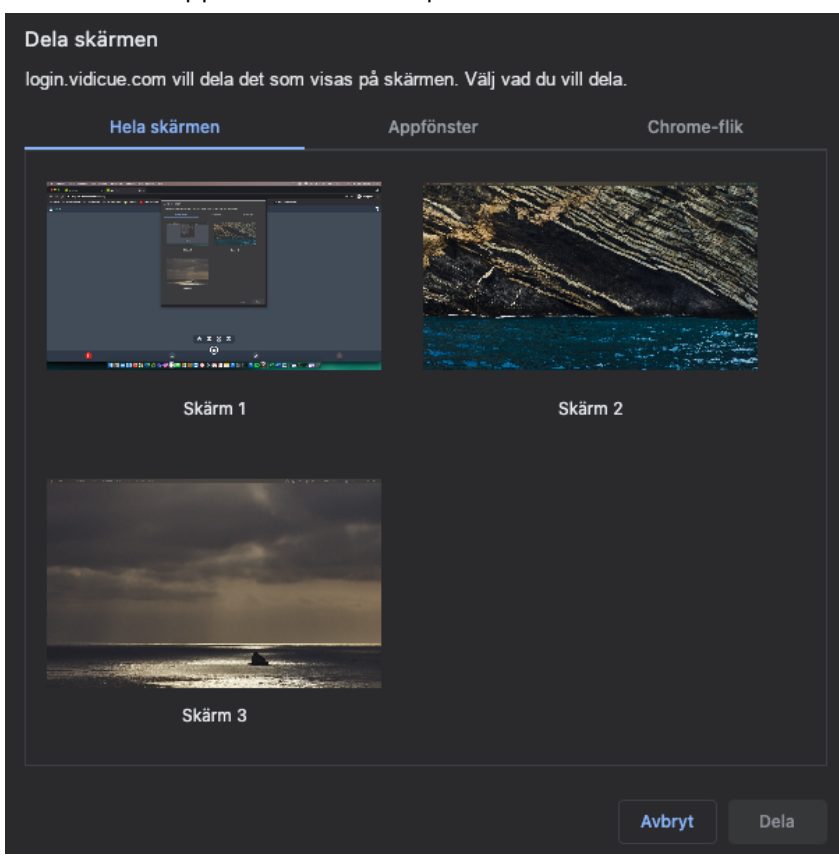

2. Klicka på den skärm, Appfönster eller Chrome-flik du vill dela så

Dela att den blir markerad, klicka sedan på knappen "Dela"

6. För att sluta dela, klicka på knappen "Sluta Dela" som dyker upp längst ner i mötesvyn . Man kan också öppna menyn och klicka på "Dela skärm" igen Sluta dela

## **5 Hur man ansluter: Mobilenhet**

#### 5.1 Anslut

#### **5.1.1 Använd länk**

1. Klicka på länken som distribueras från mötesägaren, se exempel nedan:

https://login.vidicue.com/customer/ example

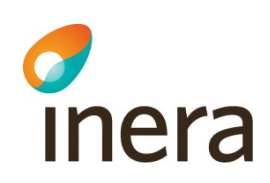

2. Notering: Vissa användare kan behöva hålla ner fingret på länken och sedan välja "Öppna i Digitalt Möte" för att ansluta till mötet

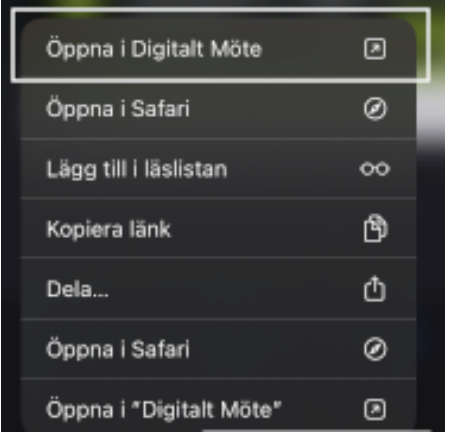

3. Välj din autentiseringsmetod

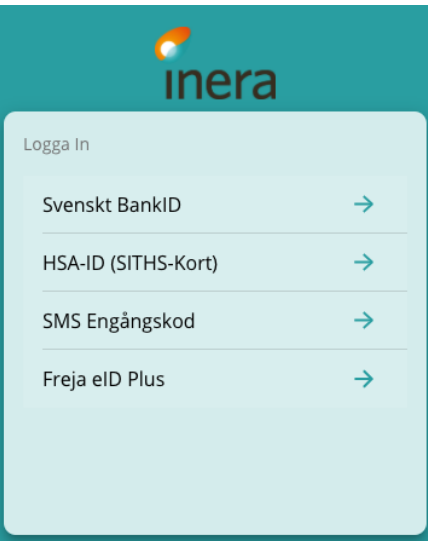

4. Följ anvisningarna för din autentiseringsmetod enligt beskrivning nedan

#### **5.1.2 Anslut med hjälp av QR-kod**

1. Öppna Digitalt Mötes-appen

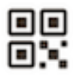

2. Klicka på "Skanna QR kod" knappen

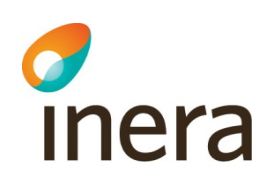

3. Skanna QR koden som distribueras från mötesägaren, se exempel nedan

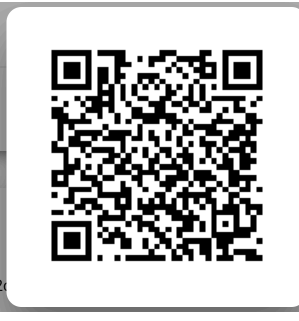

4. Välj din autentiseringsmetod. Dessa kan variera beroende på din mötesägare

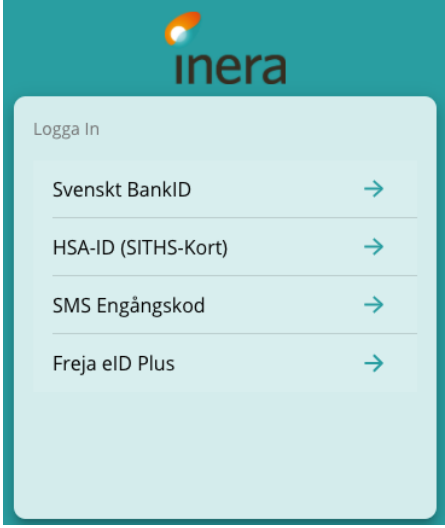

5. Följ anvisningarna för din autentiseringsmetod enligt beskrivning nedan

## 5.2 Autentisering

Välj din autentiseringsmetod. Dessa kan variera beroende på din mötesägare:

- a. Svenskt BankID.
- b. HSA-ID (SITHS-kort).
- c. SMS engångskod: För att använda SMS engångskod så krävs det att din mötesägare lägger till dina kontaktuppgifter innan mötet
- d. Freja eID+

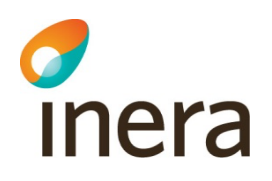

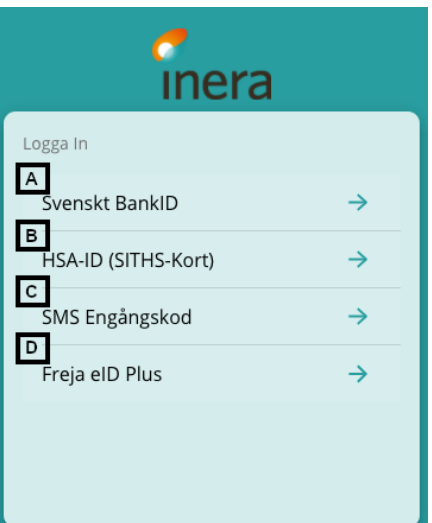

#### **5.2.1 Svenskt BankID**

- 1. Välj Svenskt BankID
- 2. Klicka på "BankID på den här enheten (Har du BankID installerat på en annan enhet? Välj då istället "Klicka här för att fortsätta")

 $\rightarrow$ 

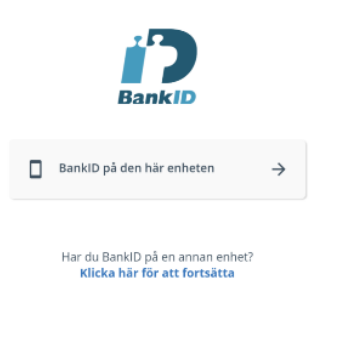

Avbryt

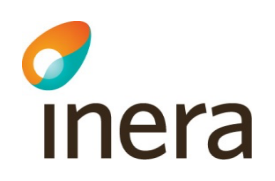

3. Klicka på "Starta BankID-programmet"

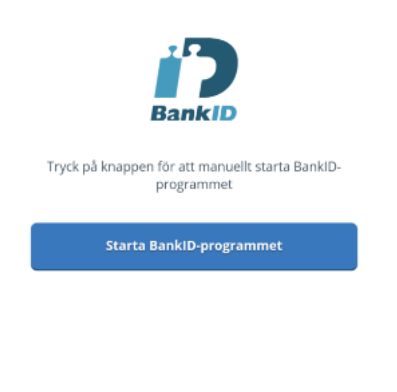

Avbryt

4. Identifiera dig

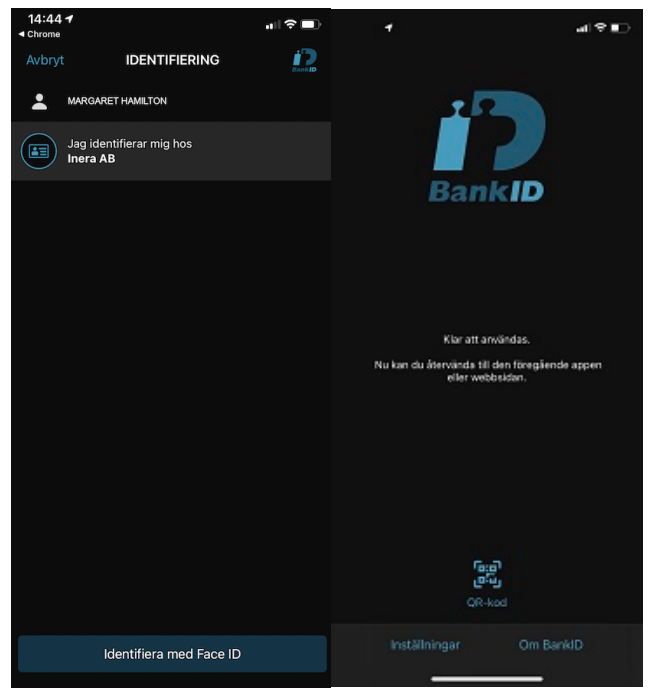

Cancel Agree

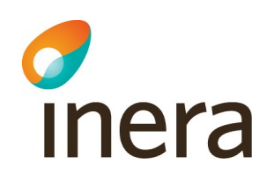

5. Du är nu i lobbyn

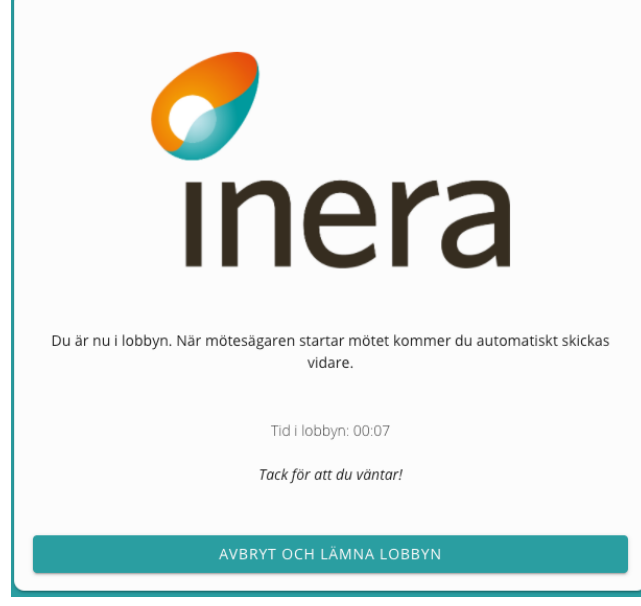

6. När du ansluter för första gången till Digitalt Möte tjänsten så kommer en ruta upp att du måste acceptera Digitalt Mötes GDPR Avtal

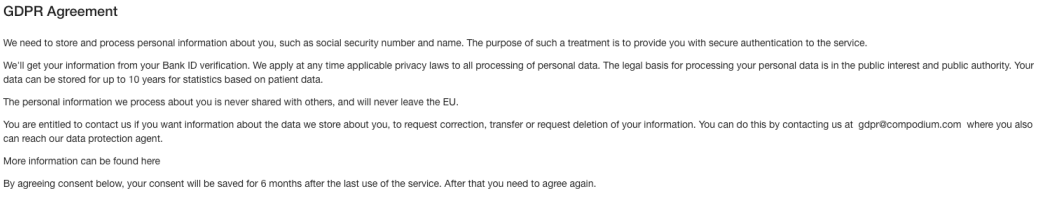

#### **5.2.2 SMS Engångskod**

- 1. För att använda autentisering via SMS engångskod behöver mötesägaren lägga till dina kontaktuppgifter i tjänsten
- 2. Klicka på "SMS Engångskod" SMS Engångskod  $\rightarrow$

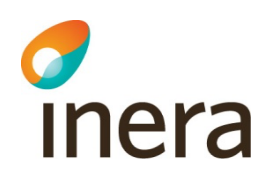

3. Ange ditt mobiltelefonnummer med + och landsnummer, till exempel +4670NNNNNNN

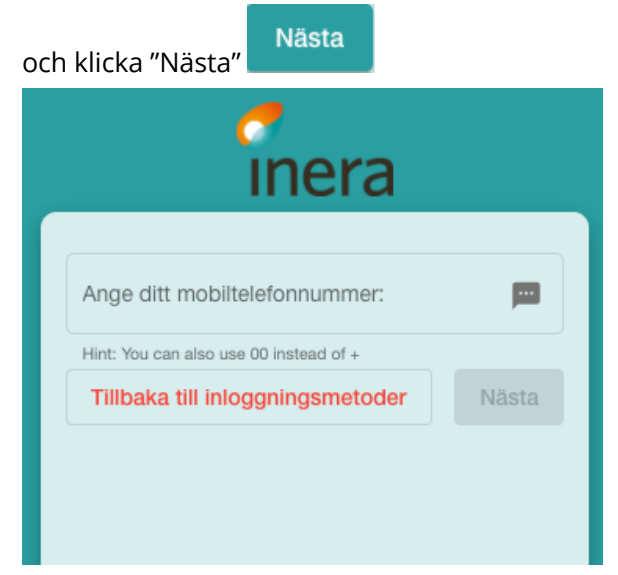

4. Du kommer att få din engångskod som ett SMS meddelande på din mobila enhet. I detta exempel är koden 6767

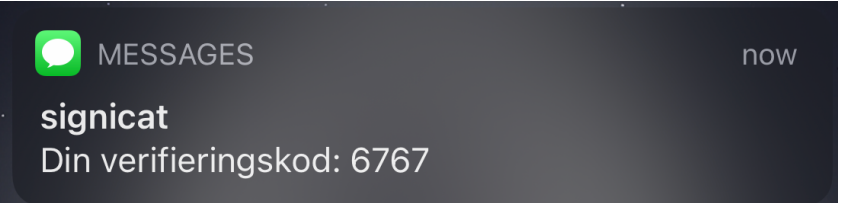

5. I Digitalt Möte applikationen kommer du bli ombedd att fylla i engångskoden

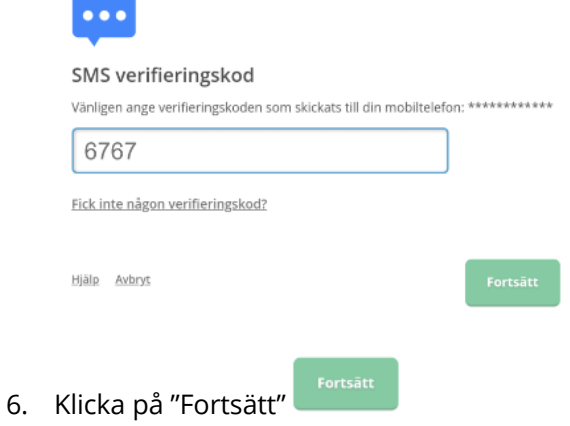

Cancel Agree

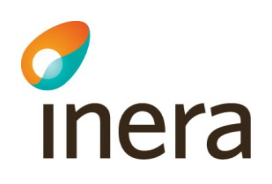

7. Du är nu i lobbyn, invänta att mötesägaren startar mötet

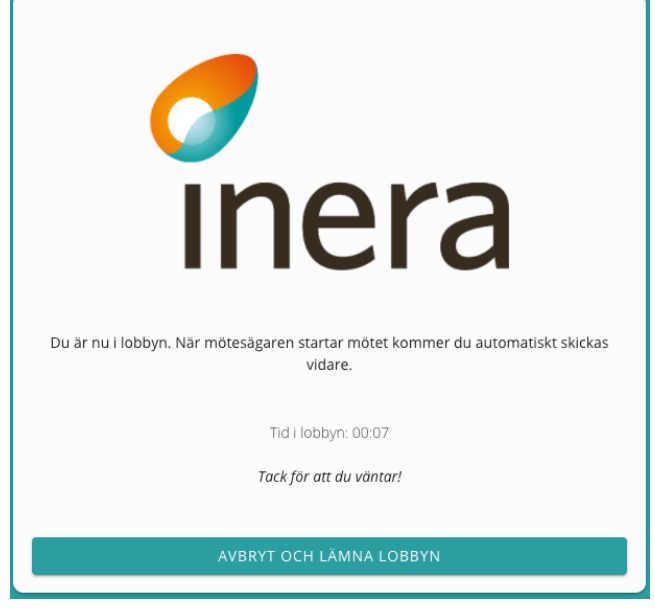

8. När du ansluter för första gången till Digitalt Möte tjänsten så kommer en ruta upp att du måste acceptera Digitalt Mötes GDPR Avtal

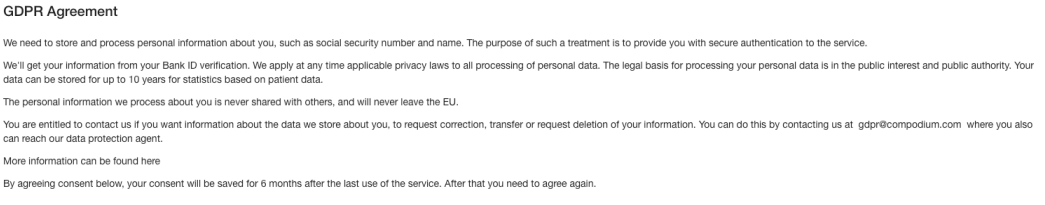

 $\rightarrow$ 

#### **5.2.3 Freja eID+**

- 1. Du måste använda Freja eID+ för att välja denna autentiseringsmetod
- 2. Klicka på "Freja eID Plus" Freja eID Plus

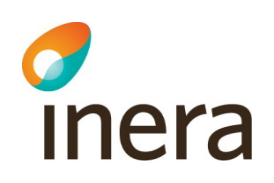

3. Ange ditt personnummer och klicka på "Fortsätt"

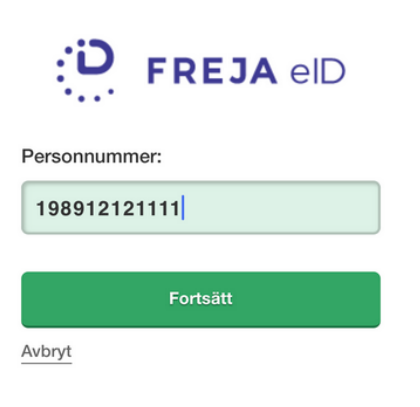

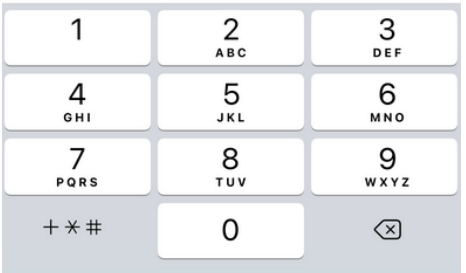

4. I nästa steg blir du ombedd att slutföra autentiseringen på din mobila enhet

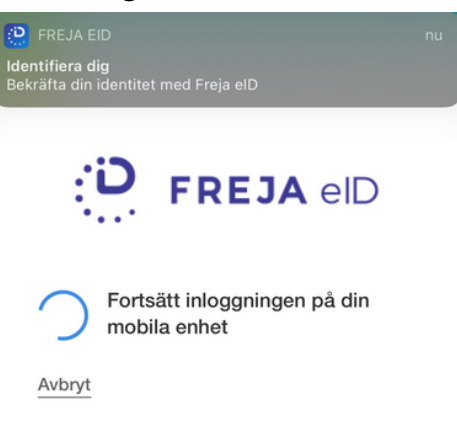

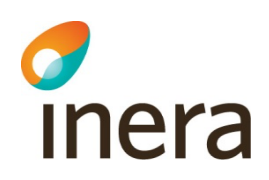

5. Öppna Freja eID applikationen på din mobila enhet, klicka på "Godkänn"

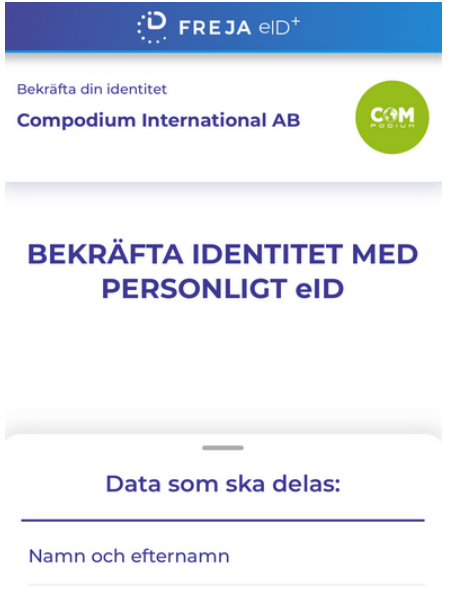

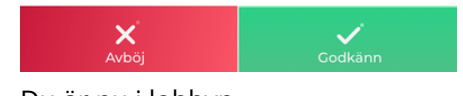

6. Du är nu i lobbyn

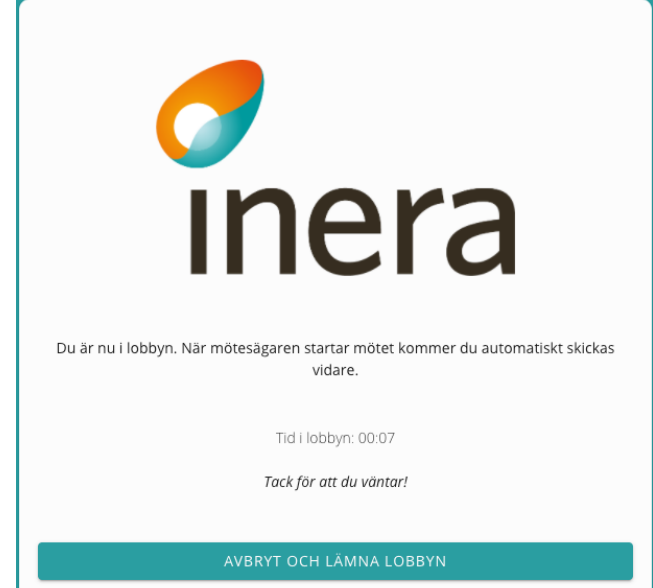

Cancel Agree

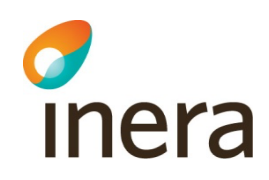

7. När du ansluter för första gången till Digitalt Möte tjänsten så kommer en ruta upp att du måste acceptera Digitalt Mötes GDPR Avtal

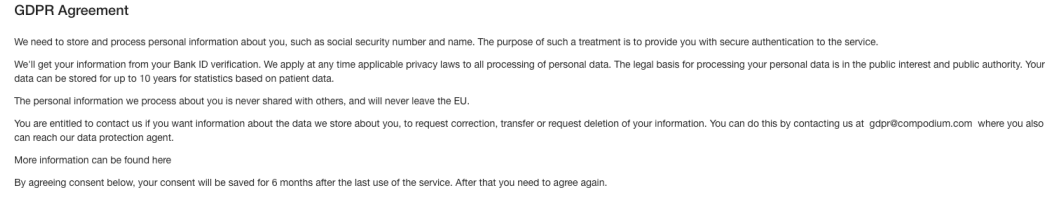

5.3 Möte

#### **5.3.1 Anslut via Apple iPhone/iPad Mobilapplikation**

1. Du är nu i Lobbyn, vänta här till mötesägaren startar mötet

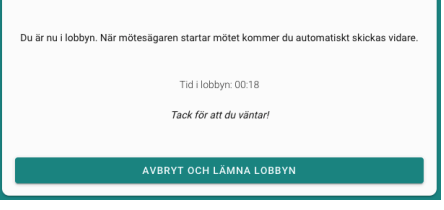

2. När mötet startar kommer du bli ombedd att ansluta till mötet. Klicka "Anslut"

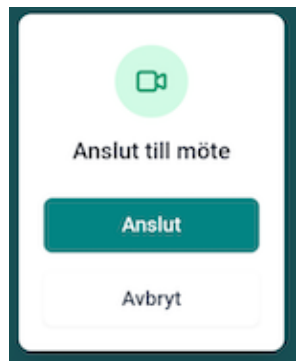

3. Första gången du ansluter kommer du bli ombedd om du tillåter att mobilapplikationen använder kameran och mikrofonen, klicka på "OK" för både mikrofon och kamera

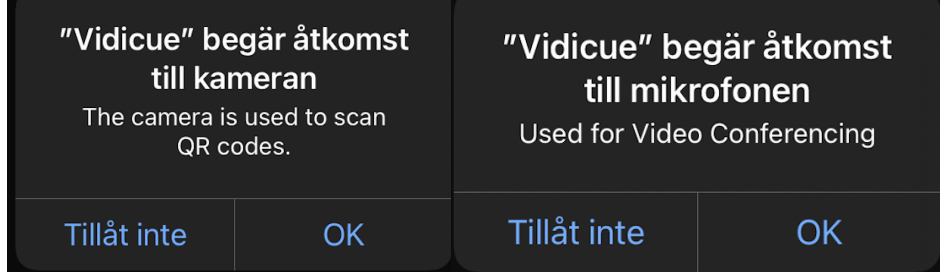

- 4. Du är nu med i mötet
- 5. Mötesfunktionerna är:

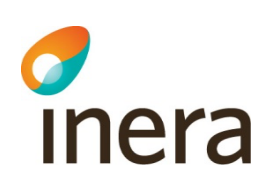

- a. Stänga av mikrofon $\left( \begin{matrix} 0 \\ \end{matrix} \right)$ b. Stänga av kameran $\left( \blacksquare \right)$  $\tilde{\mathbf{z}}$
- c. Ändra till främre eller bakre kamera
- $\bullet$ d. Lämna samtalet

#### **5.3.2 Anslut via Android Mobilapplikation**

1. Du är nu i Lobbyn, vänta här till mötesägaren startar mötet

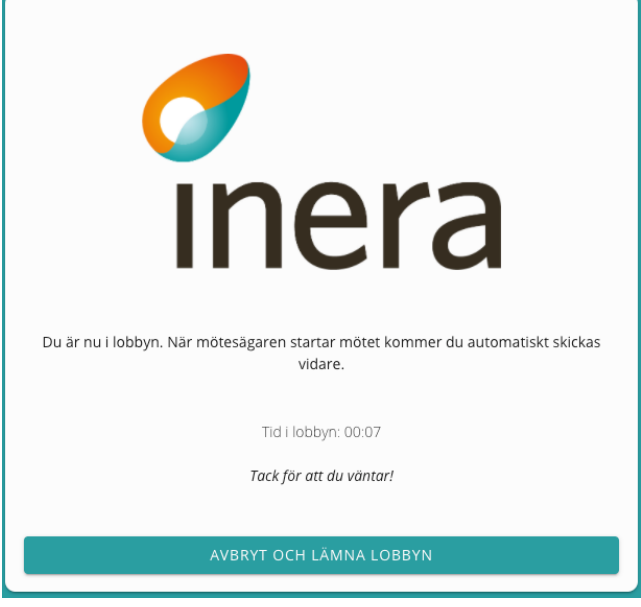

2. När mötet startar kommer du bli ombedd att ansluta till mötet. Klicka "Anslut"

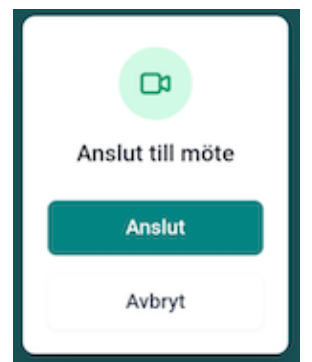

3. Första gången du ansluter kommer du bli ombedd om du tillåter att mobilapplikationen använder kameran och mikrofonen, klicka på "Tillåt" för både mikrofon, kamera och mediefiler (används för att spara loggar)

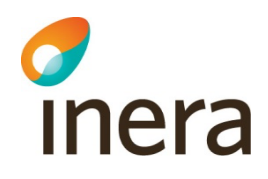

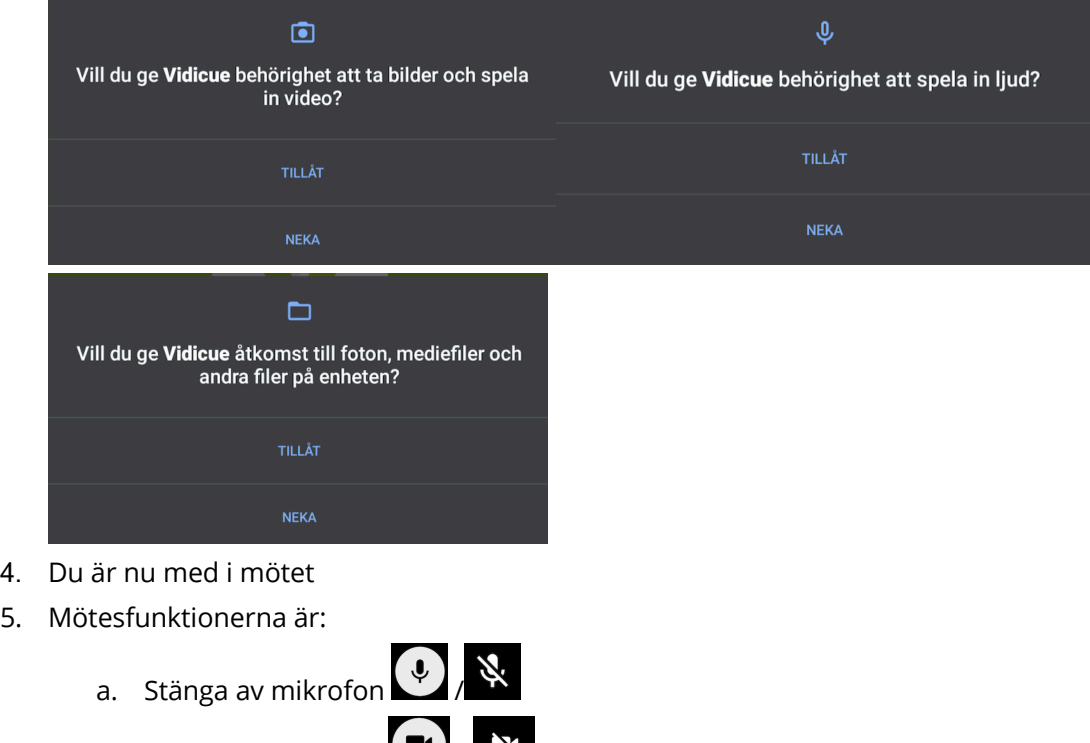

- b. Stänga av kameran  $\bigcup_{i}$
- c. Ändra till främre eller bakre kamera
- $\bullet$ d. Lämna samtalet